# **Viewing Changes to Merchant Profile (View Audit Logs)**

## **Step 1**

**Go to www.online.valorpaytech.com and enter your login credentials.**

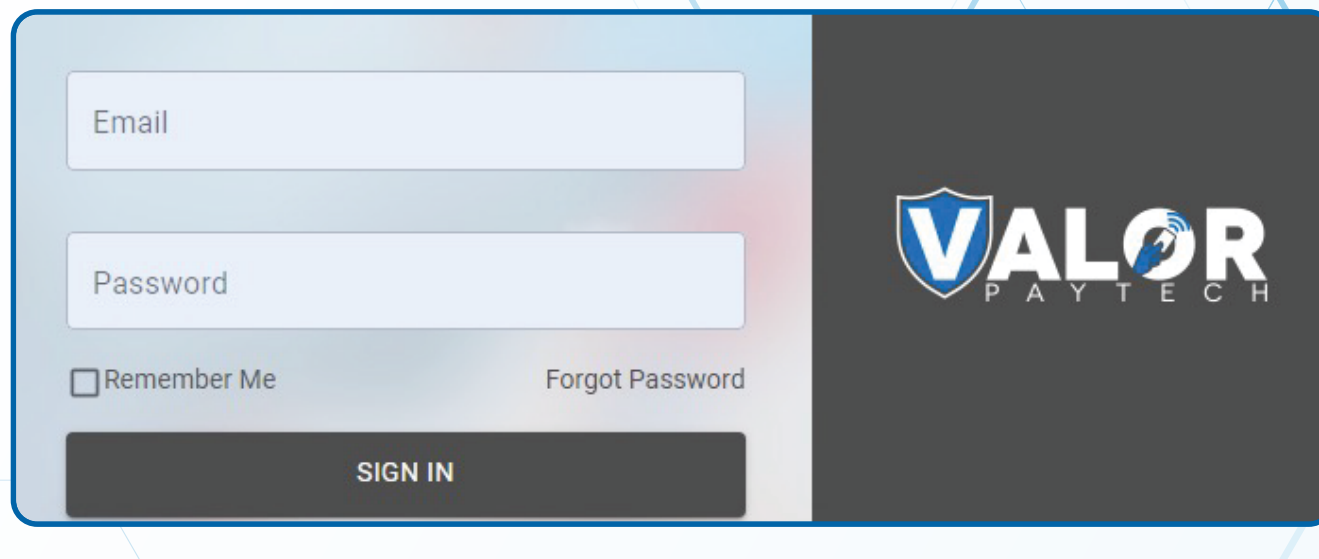

# **Step 2**

#### **Select Merchant Management in the Sidebar menu.**

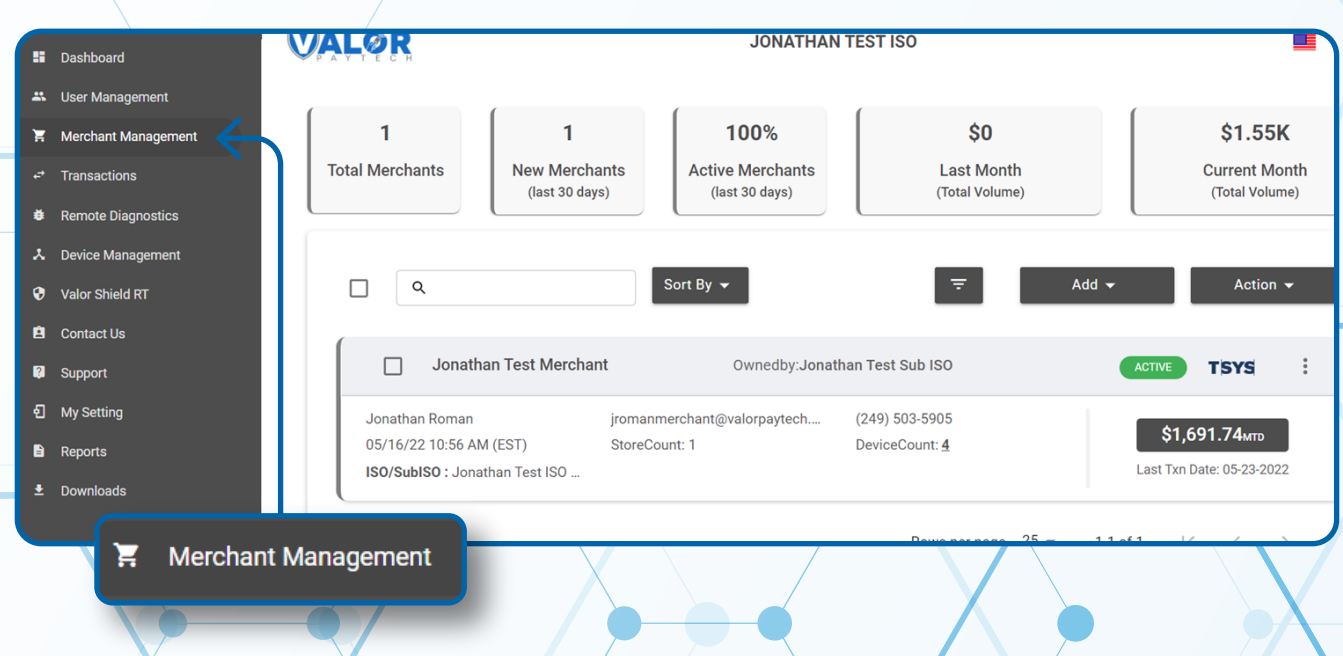

#### **Step 3**

**After selecting Merchant, select Vertical Ellipsis on the top-right of the Merchant, followed by View Audit Log.**

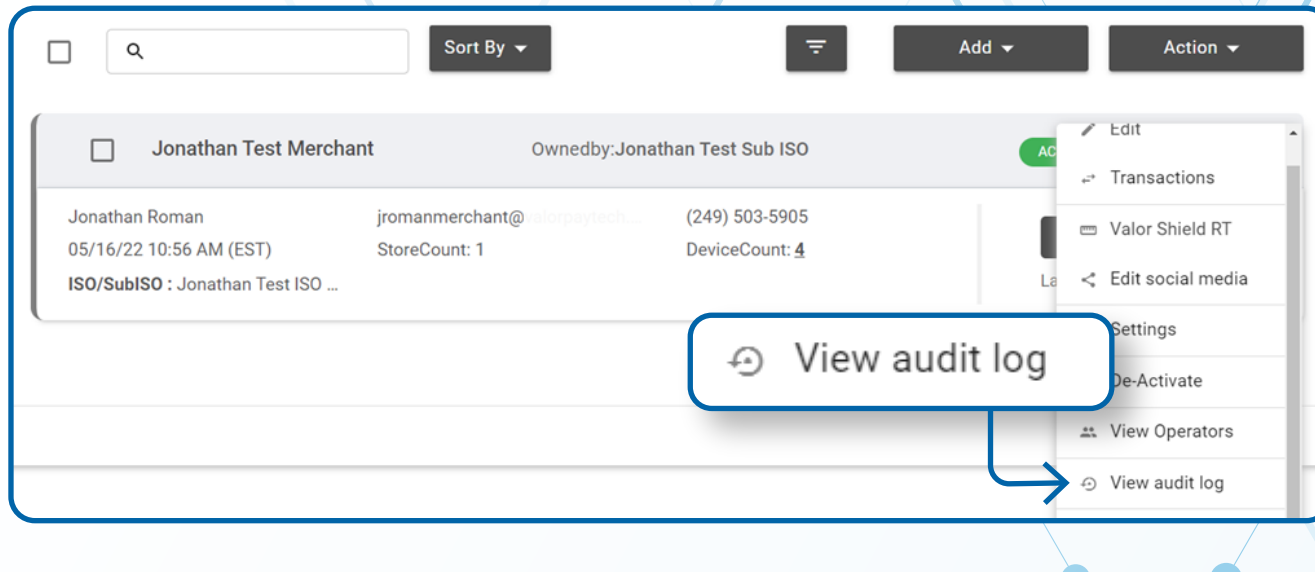

#### **Step 4**

**To view changes done select the Vertical Ellipsis on the top right of the merchant and select View Changes.** 

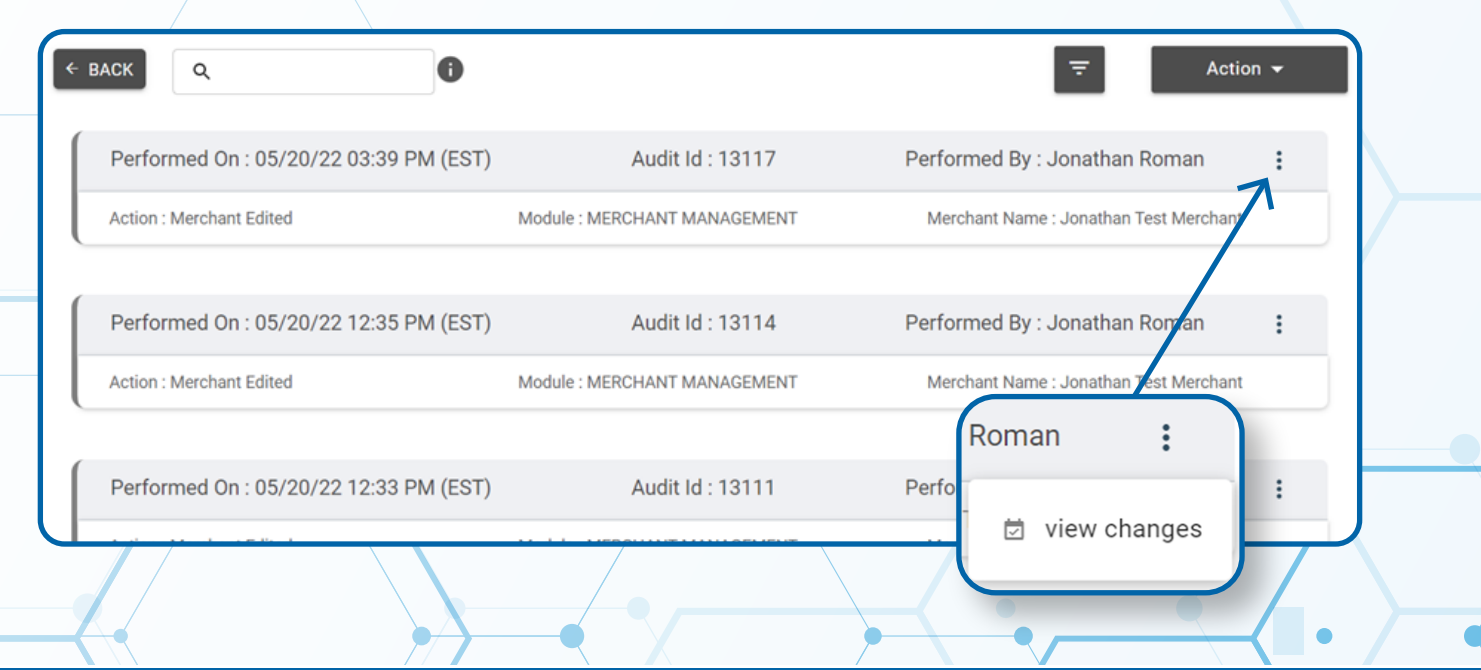

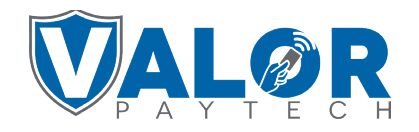

#### **MERCHANT | PORTAL**

### **Step 5**

**From here you can select Changes from the drop-down menu to view the changes made under Merchant Management.** 

*Note: In the example the surcharge has been updated from 9.999 to 3.500.*

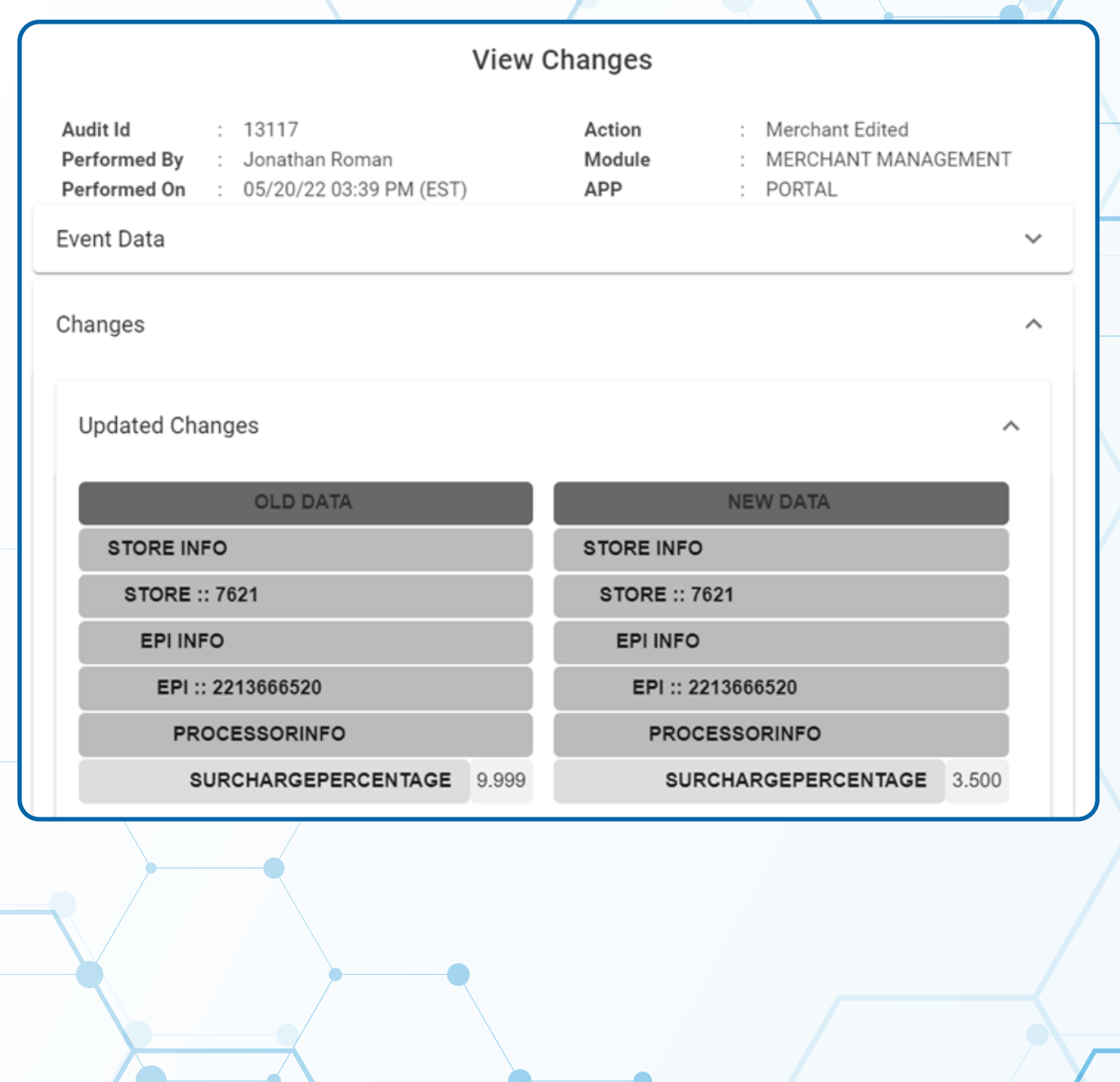

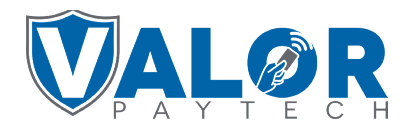

**MERCHANT | PORTAL**